Инструкция по подключению расширения «RBankClient\_БухгалтерияДляБеларуси\_\*.cfe» к информационной базе на платформе «1С:Предприятие 8.3» с конфигурацией «Бухгалтерия для Беларуси, редакция 2.1».

1. В разделе «Администрирование» в блоке «Настройки программы» необходимо открыть пункт «Печатные формы, отчеты и обработки» (рисунок 1).

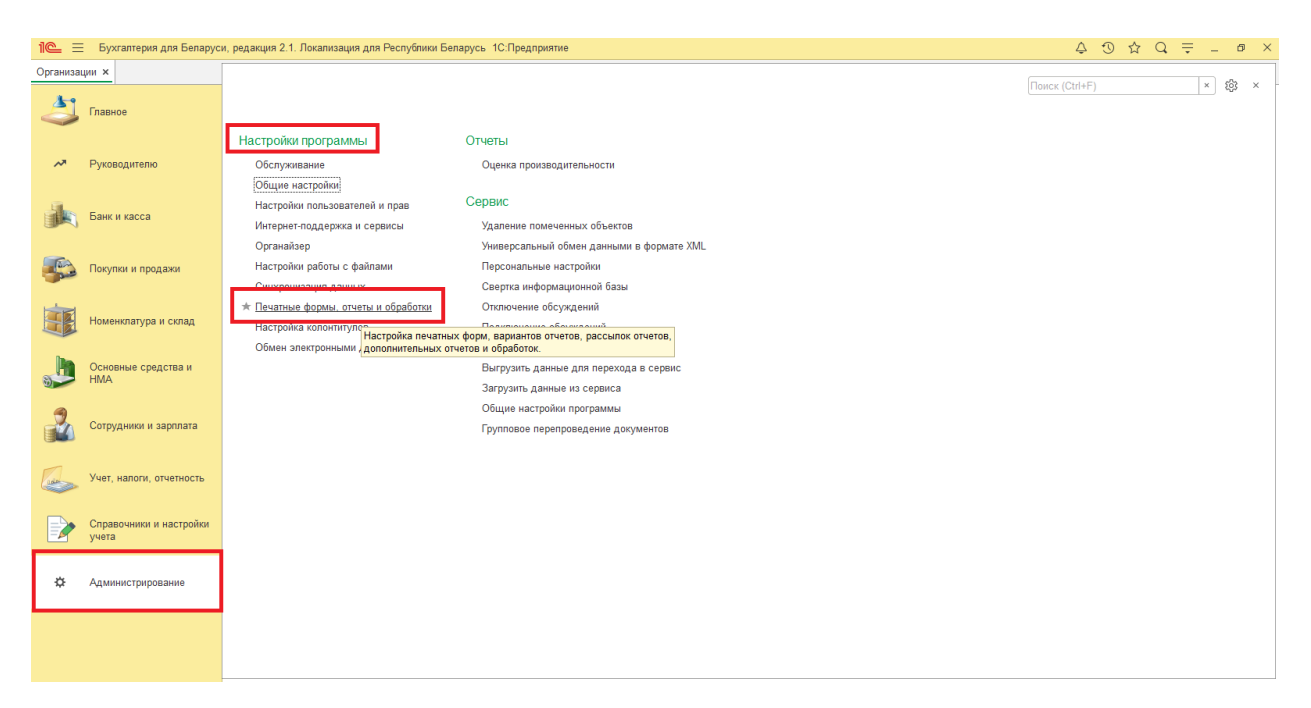

Рисунок 1. Пункт меню «Печатные формы, отчеты и обработки».

2. В открывшемся окне необходимо открыть пункт «Расширения» (рисунок 2).

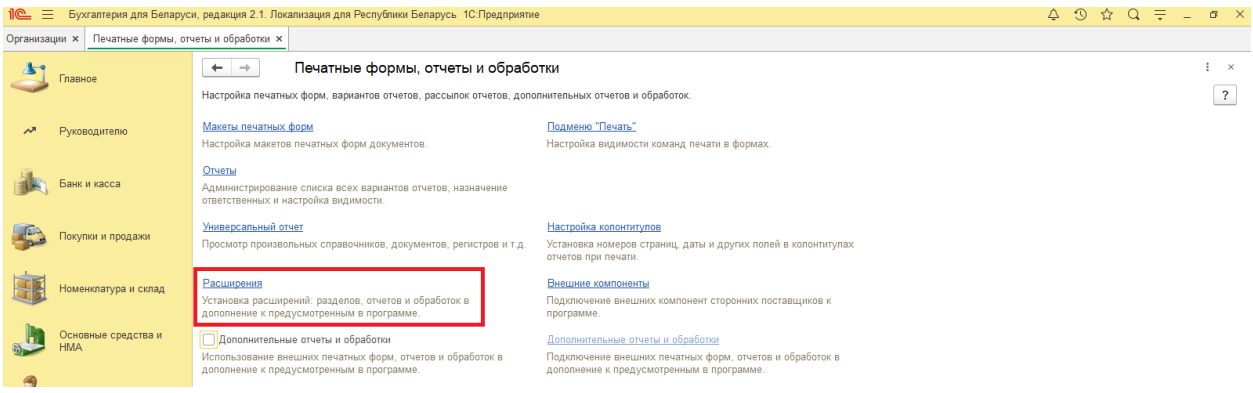

Рисунок 2. Пункт «Расширения».

3. В открывшемся окне при наличии в списке ранее подключенного расширения «Обмен с клиентом банка "Решение"» требуется удалить его по нажатии на кнопку «Удалить» (рисунок 3).

**Примечание:** для удаления расширения требуется монопольный доступ к базе, т.е. не должно быть активных пользователей в системе.

4. В открывшемся окне необходимо нажать кнопку «Добавить из файла» (рисунок 3).

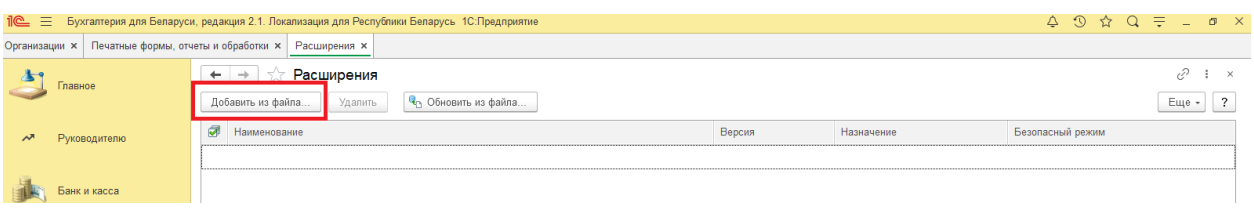

Рисунок 3. Кнопка «Добавить из файла».

5. В открывшемся окне «Предупреждение безопасности» необходимо нажать кнопку «Продолжить» (рисунок 4).

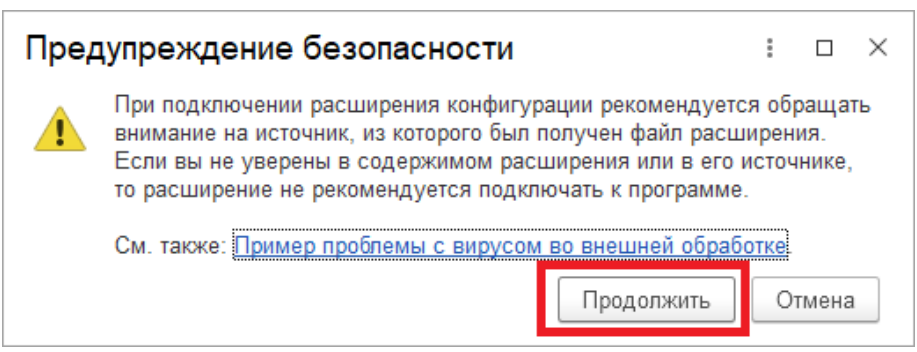

Рисунок 4. Предупреждение безопасности.

6. В открывшемся окне Проводника необходимо выбрать один из полученных файлов в зависимости от версии основной конфигурации в соответствии с таблицей 1.

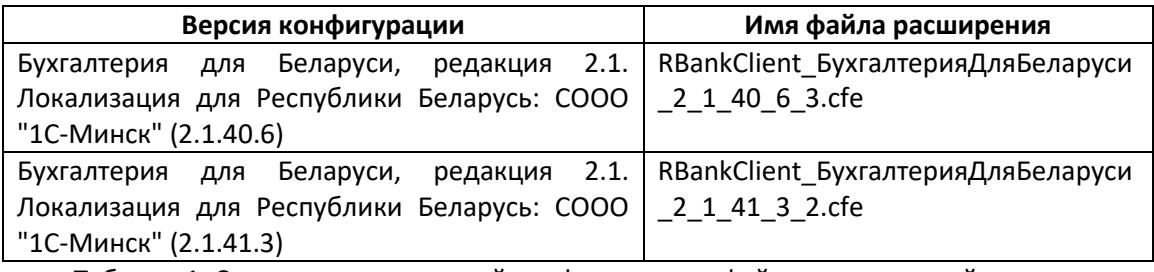

Таблица 1. Соответствие основной конфигурации и файлов расширений.

**Примечание:** версию конфигурации можно определить через окно «О программе» (рисунок 5).

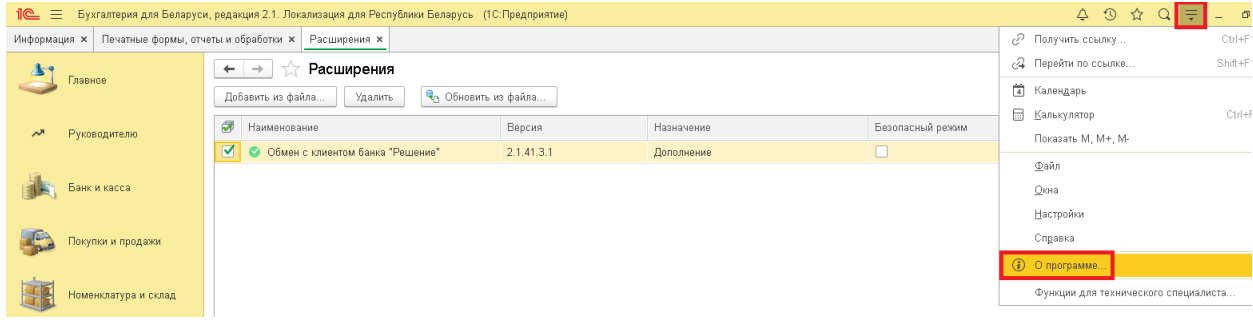

Рисунок 5. Вызов формы «О программе».

7. После этого в списке расширений появится новая строка с наименованием «Обмен с клиентом банка «Решение»». В этой строке необходимо снять признак «Безопасный режим» и нажать на гиперссылку «Перезапустить» (рисунок 6). После перезапуска программы расширение перейдет в статус «Подключено».

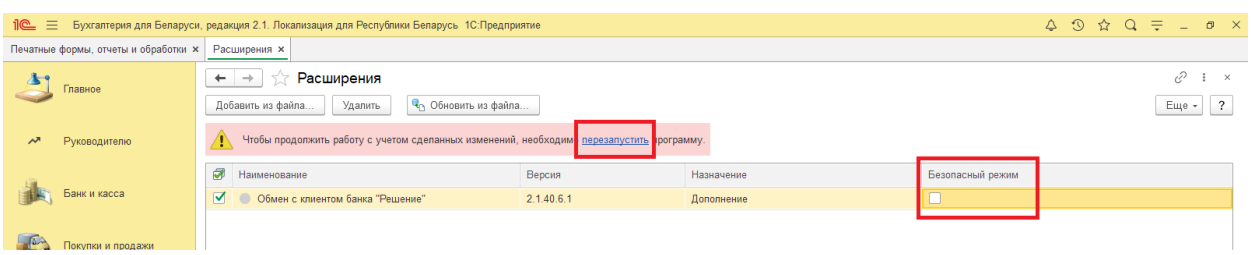

Рисунок 6. Отключение безопасного режима и перезапуск программы.